# **WILLIAM & MARY** TribeLink

# How To Submit a Budget Request

The TribeLink Budgeting module allows organizations to request funding from the Student Assembly or Student Leadership Development. This system allows for better organization of budgets and streamlines the review/approval process. Only members of the organization with access to the Finance function will be able to submit/view budget requests. Make sure your positions have been created and assigned to grant access to the appropriate members. You can learn more about creating and assigning positions through the TribeLink "[Manage Your Roster"](https://www.wm.edu/offices/studentleadershipdevelopment/documents/tribelink/tl-manage-roster.pdf) guide.

## General Information to Access Finance in TribeLink

To submit a Budget Request, you will first need to access the organization's Finance page within TribeLink.

Log into TribeLink [\(tribelink.wm.edu\)](tribelink.wm.edu)

Select "Manage" using the grid shaped icon in the top right corner of the screen - this will take you to the Action Center

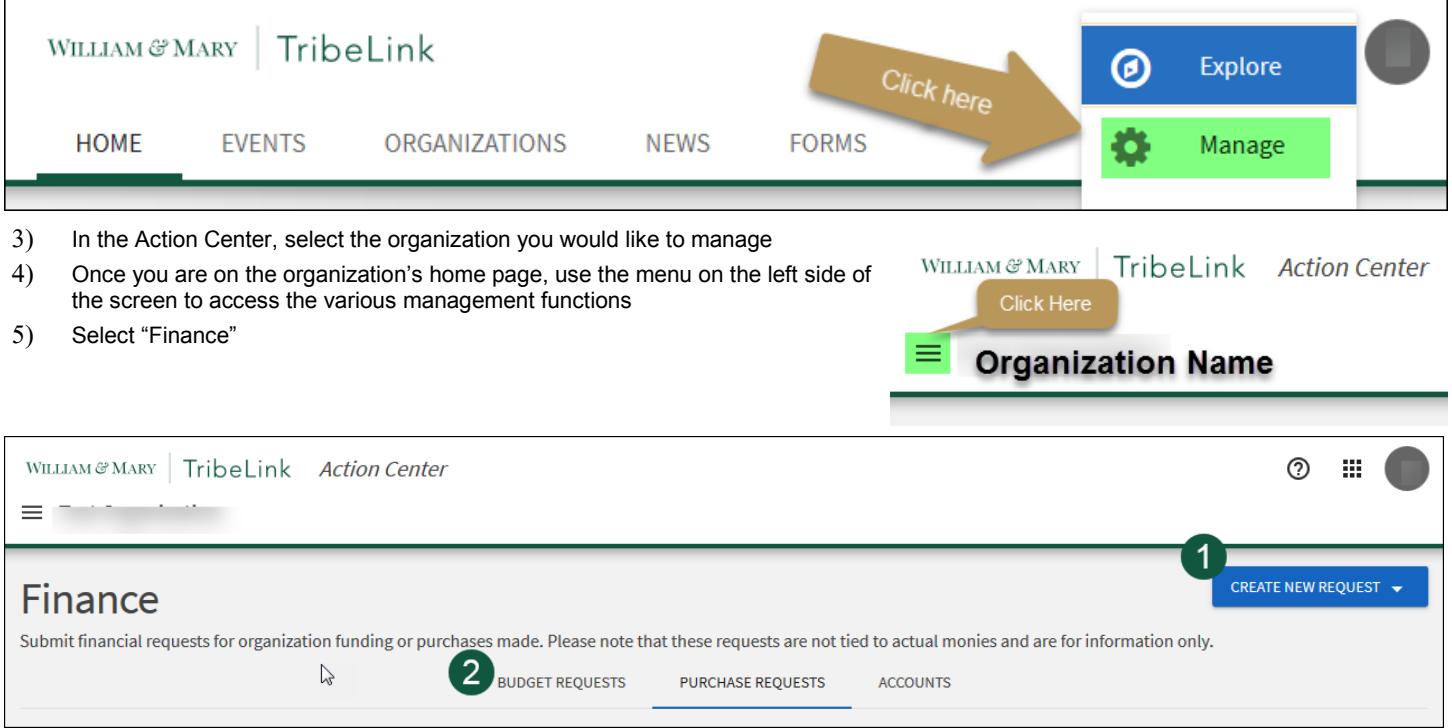

On the Finance page, click on the "Create New Request" button (1) and from the drop down, select "Create Budget Request." You can view the status and comments of already submitted Budget Requests by clicking the "Budget Request" tab (2).

### Submitting Your Budget Request

Select a Process or Budget to start your request. By scrolling down, you'll be able to select a process that is currently available and accepting request.

#### **Request Details**

- Request Title Provide a concise/descriptive name for your request, this should include the name of the event/competition, or general purpose of the request. Make this a title that will be easy to identify in the future, example, include the year on an annual request.
- Description Provide a general explanation/justification for your request

#### **Additional Information**

Each process requires additional information, which will vary between the different processes. Please answer all of the "Additional Information" questions to the best of your ability. Incomplete information may result in delay of processing or denial of the request.

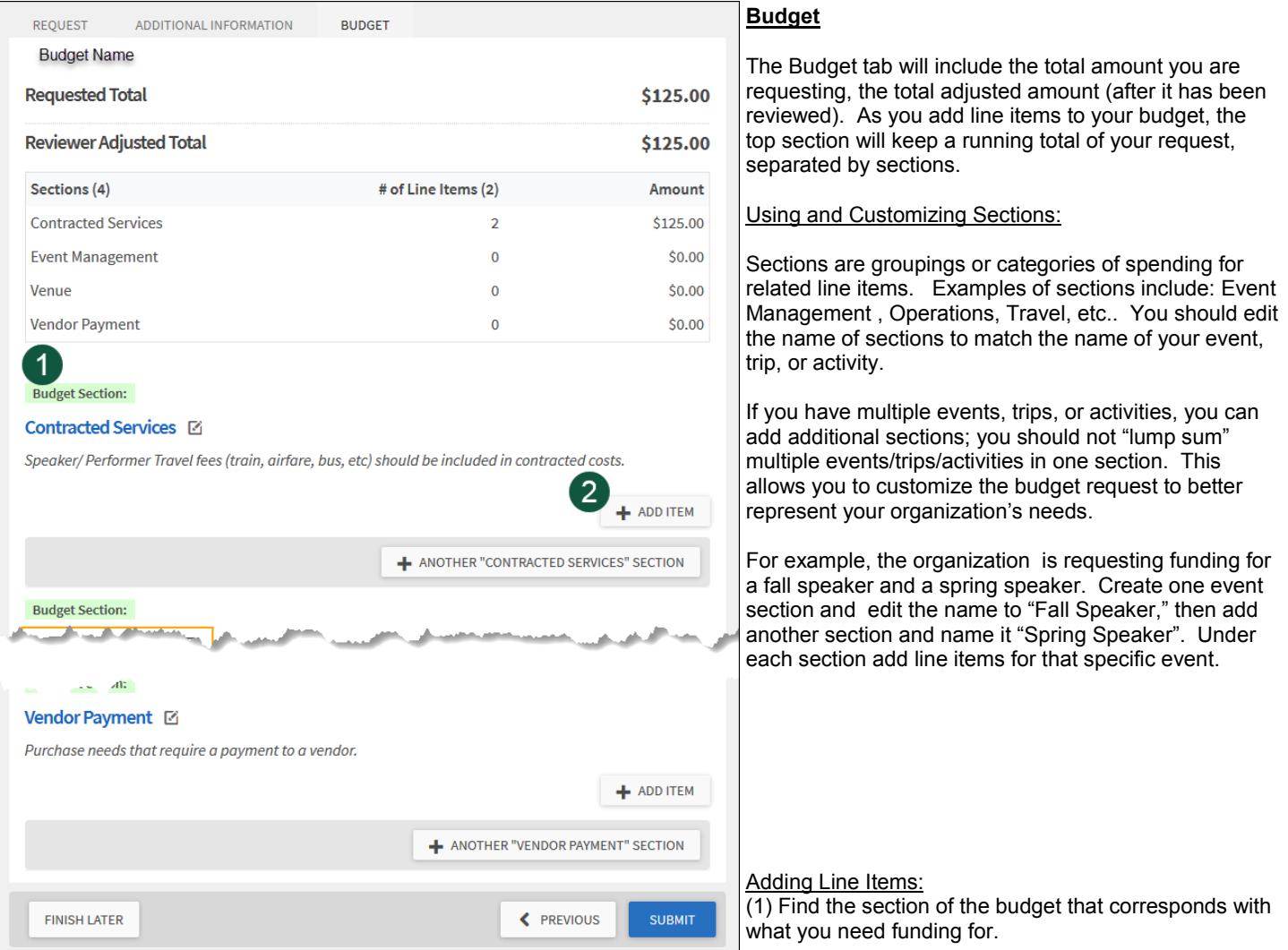

(2) Click the "+Add Item" button to add a line item to your budget request; this will open a pop-up window

- Line Item Category Select an option from the dropdown menu.
- Name identify the item/service you are requesting funding for
- Description Provide a description of why the item/service is relevant to your request, please include the vendor/service provider information if applicable (additional information will be required in the Purchase Request submission)
- Quantity and Cost Itemize the expense
- Support Document upload supporting documentation (optional)

(3) Repeat the process above as many times as you need in order to complete your Budget Request.

(4) If you need to come back and work on the Budget Request later, just click "Finish Later." Don't forget to SUBMIT when you are done!

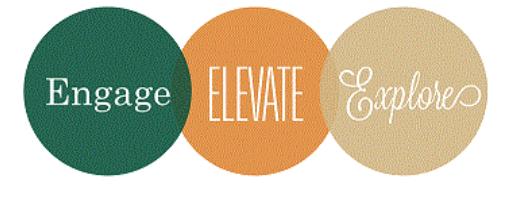

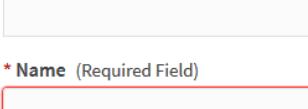

\* Line Item Category (Required Field)

**New Line Item** 

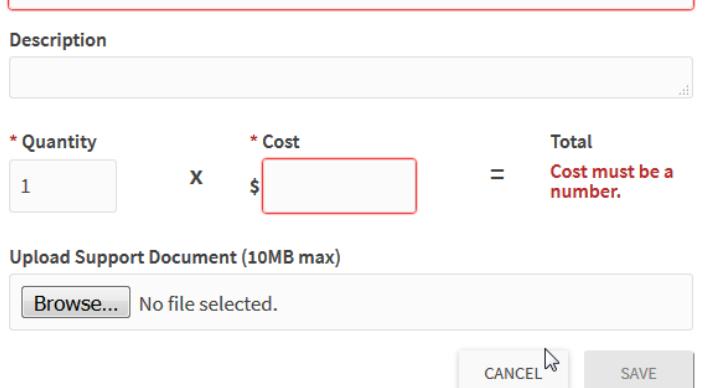

ł۰

Additional Questions?

If there are any questions please contact the Financial

Operations Specialist at ctspady@wm.edu.